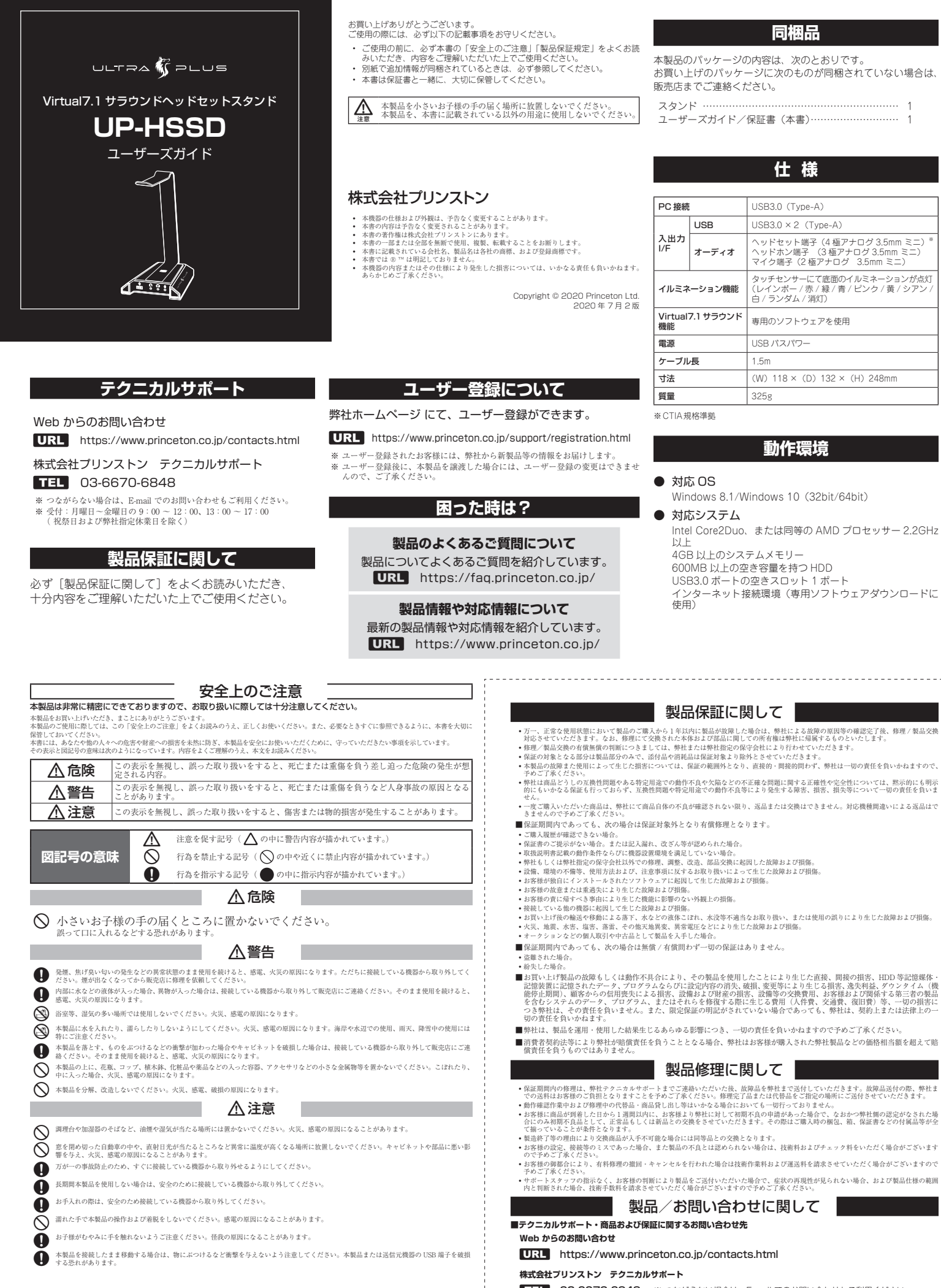

**TEL 03-6670-6848** ※ つながらない場合は、E-mail でのお問い合わせもご利用ください。 受付:月曜日~金曜日の 9:00 ~ 12:00、13:00 ~ 17:00 ( 祝祭日および弊社指定休業日を除く)

# **本製品の特長**

- ヘッドホンスタンドに多彩な機能を搭載 ヘッドホンスタンド台座に USB3.0 × 2 個、USB サウンドデバイス機能を搭載。
- 今まで使用していた 3.5mm ヘッドホンやヘッドセットで Virtual7.1 サラウンド の利用が可能 Virtual7.1 サラウンド機能に対応する USB サウンドデバイスを搭載、

専用アプリでお好みのサウンドにカスタマイズできる。 底面の LED イルミネーションは、 RGB イルミネーションモードと静寂モードに対応

- 側面のタッチセンサーでゲームプレイに合わせて RGB イルミネーションの変更ができる。
- 耐久性に優れたアルミ素材を採用、底面にはラバーを装備し安定性を提供

### **各部の名称と主な機能**

- **1 マイク端子 (音声入力)** ヘッドセットまたはマイクの 3.5mm ミニプラグを接続 します。 2 ヘッドホン端子 (音声出力) ヘッドセットの 3.5mm ステレオミニプラグを接続します。  $\Theta$ ヘッドセット端子(音声入出力) ヘッドセットの 3.5mm 4 極ミニプラグを接続します。  $\Omega$ . USB コネクター USB ハブとして使用できます。 ※接続しているパソコンの USB ポート供給電力を超えるデバイス 、<sub>は你日できません。</sub><br>は使用できません。 G e
- 6 タッチヤンサー
- タッチする毎に台座の LED (2) 点灯色を変更します。
- 切替順 レインボー / 赤 / 緑 / 青 / ピンク / 黄 / シアン / 白 / ランダム / 消灯

※色設定は保存はできません。パソコンからの電源供給がなくなるとレインボーに戻ります。

 $\theta$  USB コネクター

パソコンの USB ポートに接続します。

### ヘッドホン・ヘッドセットを置く

図の様にヘッドホン・ヘッドセットを置いてください。

● • 周囲をあけて水平で安定した場所へ本製品を設置してください。<br>• ヘッドホン・ヘッドセットの素材によりパットに跡が付く場合があるため、<br>定期的に置く位置をかえてください。

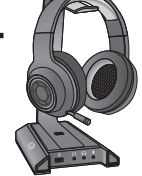

a

Ø

g

0 0 0

- - - - - - - - - - - ご使用の際は、コピーをして必要事項をご記入ください。 **製品保証規定**

# 保証期間:1 年保証

- お買い上げいただいた製品が、取扱説明書等に従った正常な使用状態で万一故障した場合に、 も負い上り、パンといた数品が、状数説的責持に従う。
	- 修理の際には製品と本保証書をご提示または添付の上、ご依頼ください。
- 保証期間内であっても、次の場合には有償修理となります。
	- 1) ご購入履歴が確認できない場合。
- 
- 2) 本保証書のご提示がない場合。または記入漏れ、改ざん等が認められた場合。 3) 弊社もしくは弊社指定保守会社以外での修理、調整、改造、部品交換に起因する故障および損傷。 4) 接続している他の機器に起因して生じた故障および損傷。
- 5) お買い上げ後の輸送や移動による落下、水などの液体こぼれ、水没等不適当なお取り扱い、または使用上 の誤りにより生じた故障および損傷。
- 
- 6) 火災、地震、水害、塩害、落雷、その他天地異変、異常電圧などにより生じた故障および損傷。<br>- 7) 寿命を有する部品や消耗品(バッテリー、乾電池等)の自然消耗、摩耗、劣化等による場合。<br>- 本保証書は、日本国内においてのみ有効です。(This warranty is valid only in Japan)
	-
- 製品保証に関しての記載も併せてご覧ください。

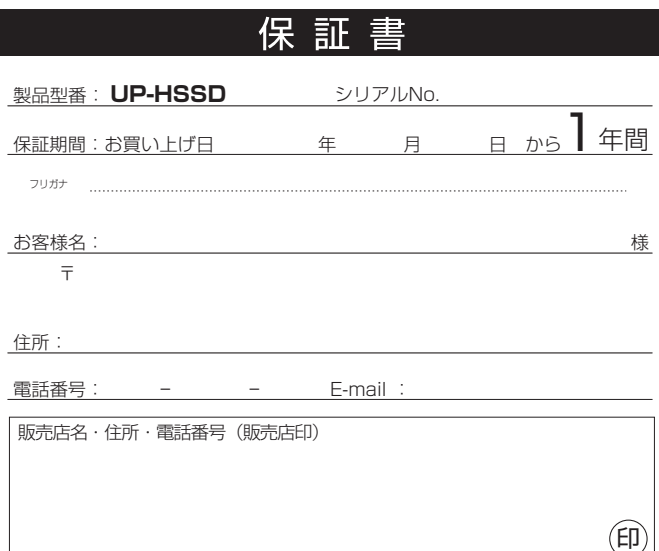

# **アプリの準備と機器の接続**

### step | Virtual7.1 サラウンド設定アプリのインストール

Virtual7.1 サラウンド設定アプリでは、出力する音声に様々な効果を加えることができます。

1. 本製品を使用するパソコンから下記の URL にアクセスして、ドライバーをダウンロードしてく ださい。

**URL** https://www.princeton.co.jp/download/driver\_software/uphssd.html

- 2. ダウンロードしたファイルをダブルクリックして、インストールを開始します。
- 3. インストール画面が表示されたら、画面の指示に従ってインストールを進めてください。
- 4. インストールが完了したら、画面の指示に従ってパソコンを再起動してください。

### step2 機器の接続

- 1. 本製品の USB コネクターをパソコンの USB ポー トに接続すると、電源がオンになり台座の LED が 点灯します。
- 2. ヘッドセットやヘッドホン、マイクを接続します。

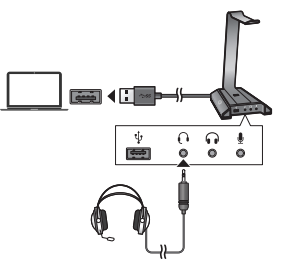

# **アプリの主な使い方**

#### ■ アプリの起動

アプリをインストールするとデスクトップにアイコンが追加されます。 デスクトップのアイコンをダブルクリックしてアプリを起動します。

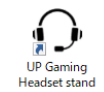

# ■ サウンド効果のオン

/オフ 各ボタンをクリックして効果を 有効にします。有効になっ る効果はボタンの文字色が【水 色】で表示されます。 効果をオフにする場合は再度ボ <sub></sup><br>タンをクリックします。(文字</sub> が白色に変わります。) ※ 右図はEQ画面

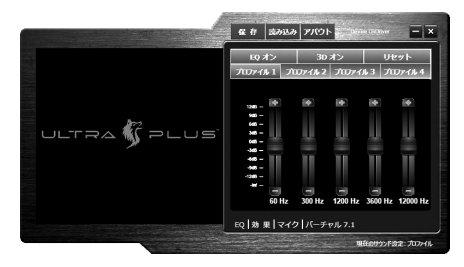

EQ |効果 マイク バーチャル 7.1

### ■ サウンド効果のカスタマイズ

画面下部の『EQ』『効果』『バーチャル 7.1』をクリックし ます。

ol効 果|マイク|バーチャルフ.

#### EQ

音域のスライダーをドラッグして音質を調整します。

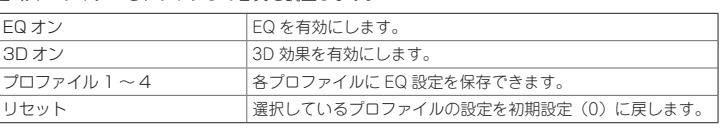

#### 効果

あらかじめ設定された 4 つの効果を設定可能です。

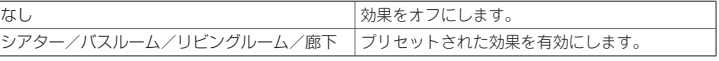

#### マイク

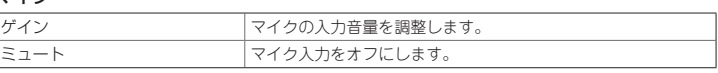

#### バーチャル 7.1

赤いアイコン(バーチャルスピーカー)をドラッグして配置をカスタマイズすることができます。

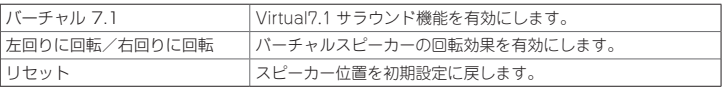

### ■ カスタマイズ設定の保存/読み込み

画面上部の「保存」をクリックしてカスタマイズ内容を保存することができます。 設定を読み込む場合は「読み込み」をクリックします。

### **困ったときは?**

#### ■ 本製品に接続したヘッドセットから音が出ない。

A パソコンのサウンド設定の再生タブ「既定のデバイス」を『USB PnP Audiodevice』(本製品) に変更してください。

PRINCETON

株式会社プリンストン 本社 : 〒101-0032 東京都千代田区岩本町3-9-5 K.A.I.ビル3F URL : https://www.princeton.co.jp